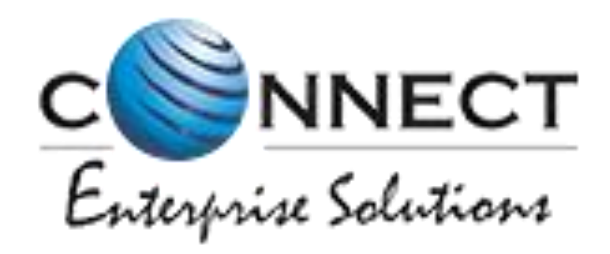

#### Welcome to Connect Enterprise Solutions

# Digital Consent Process

#### Wallet Recharge

- To Request a consent from subscriber the Entity need consent balance in his Wallet.
- To avail the customer consent the Entities should have the consent credit balance in his account.
- Charges: **Rs.2.5 + GST = Rs 2.95 per consent acquisition**

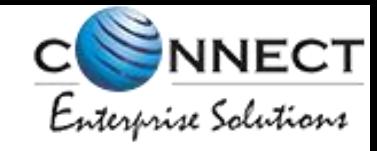

#### **Login Page**

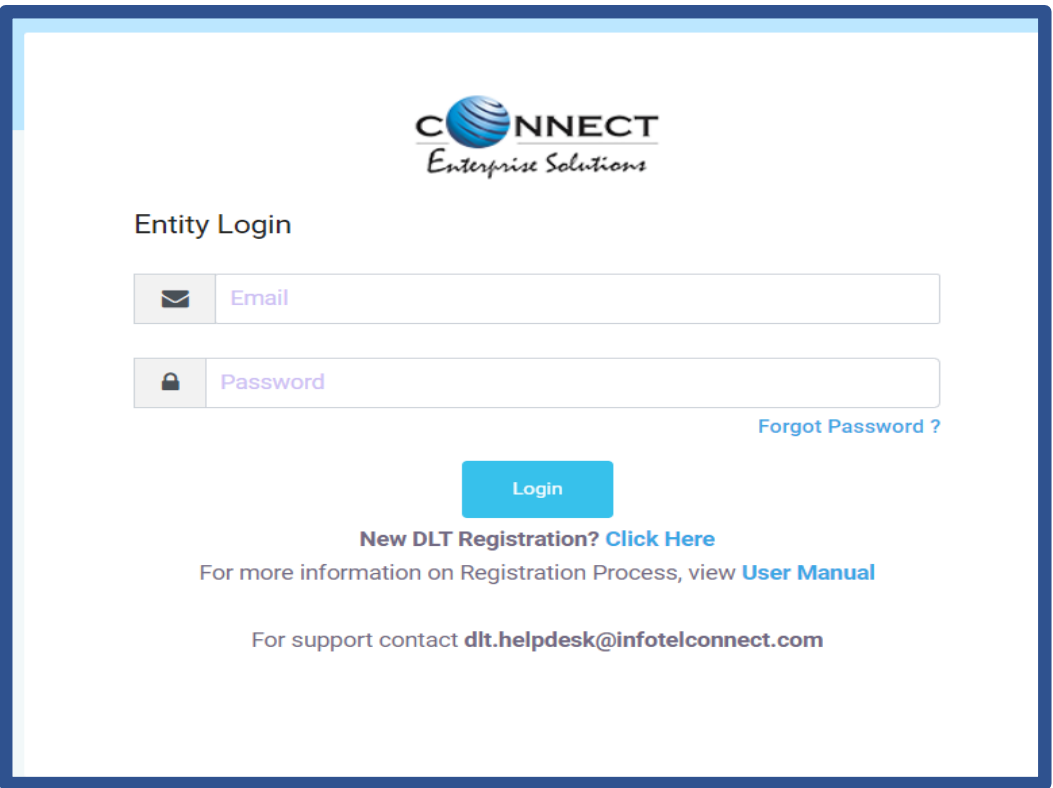

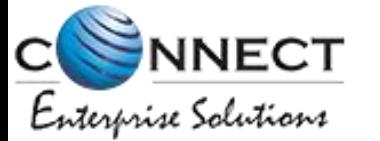

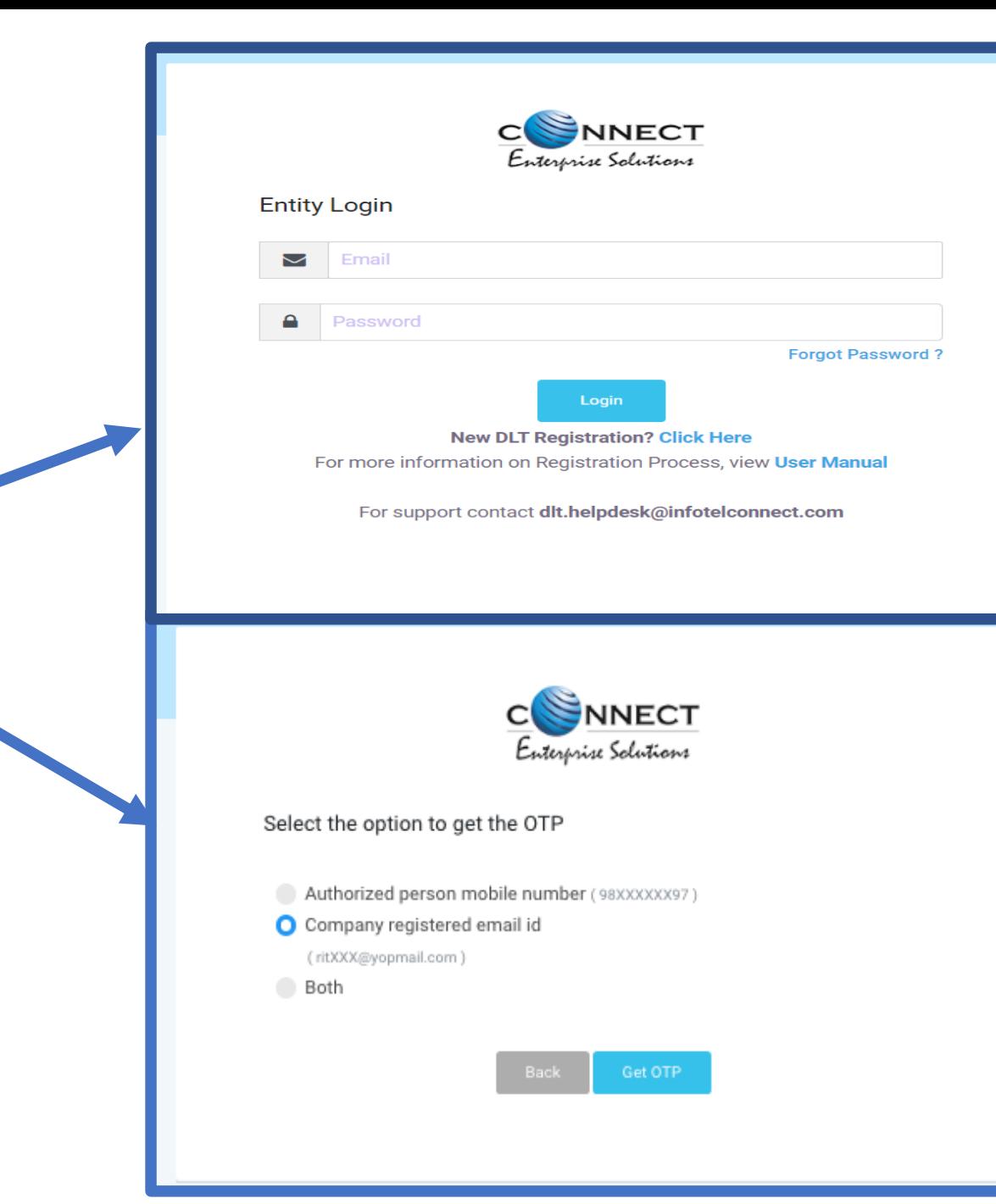

4

To login the panel entity needs to submit the valid credentials and complete the 2 way authentication process

#### 1 In side menu there is an option of wallet.

2 Under Wallet section, click on Recharge Button.

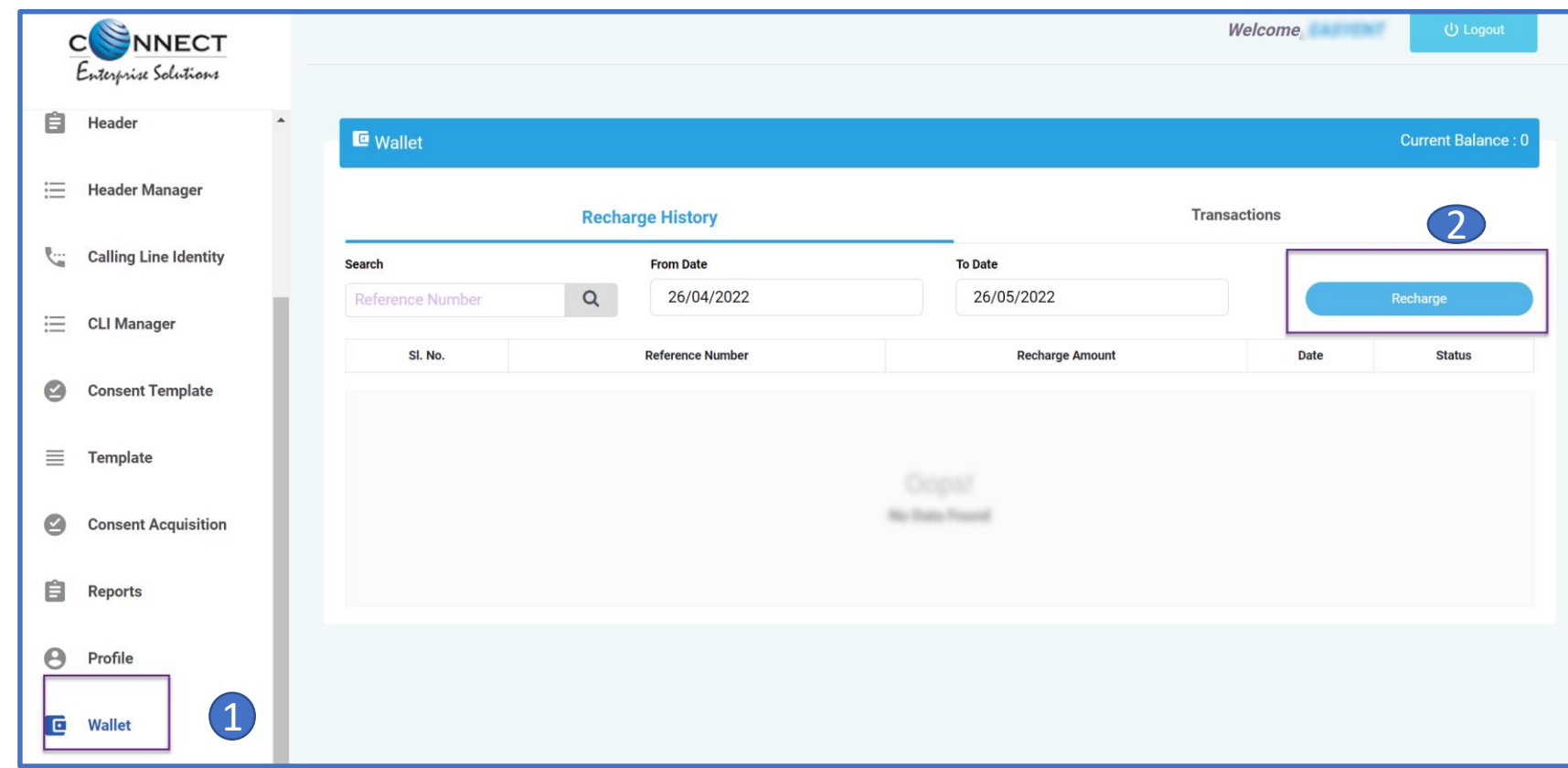

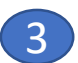

Under Recharge option the user has to enter the number of consent required. Based on the value entered the calculation will be done and payable amount will get displayed to the Entity.

Click on Recharge button.

5 Once submitted there will be payment methods. User can use any one of them.

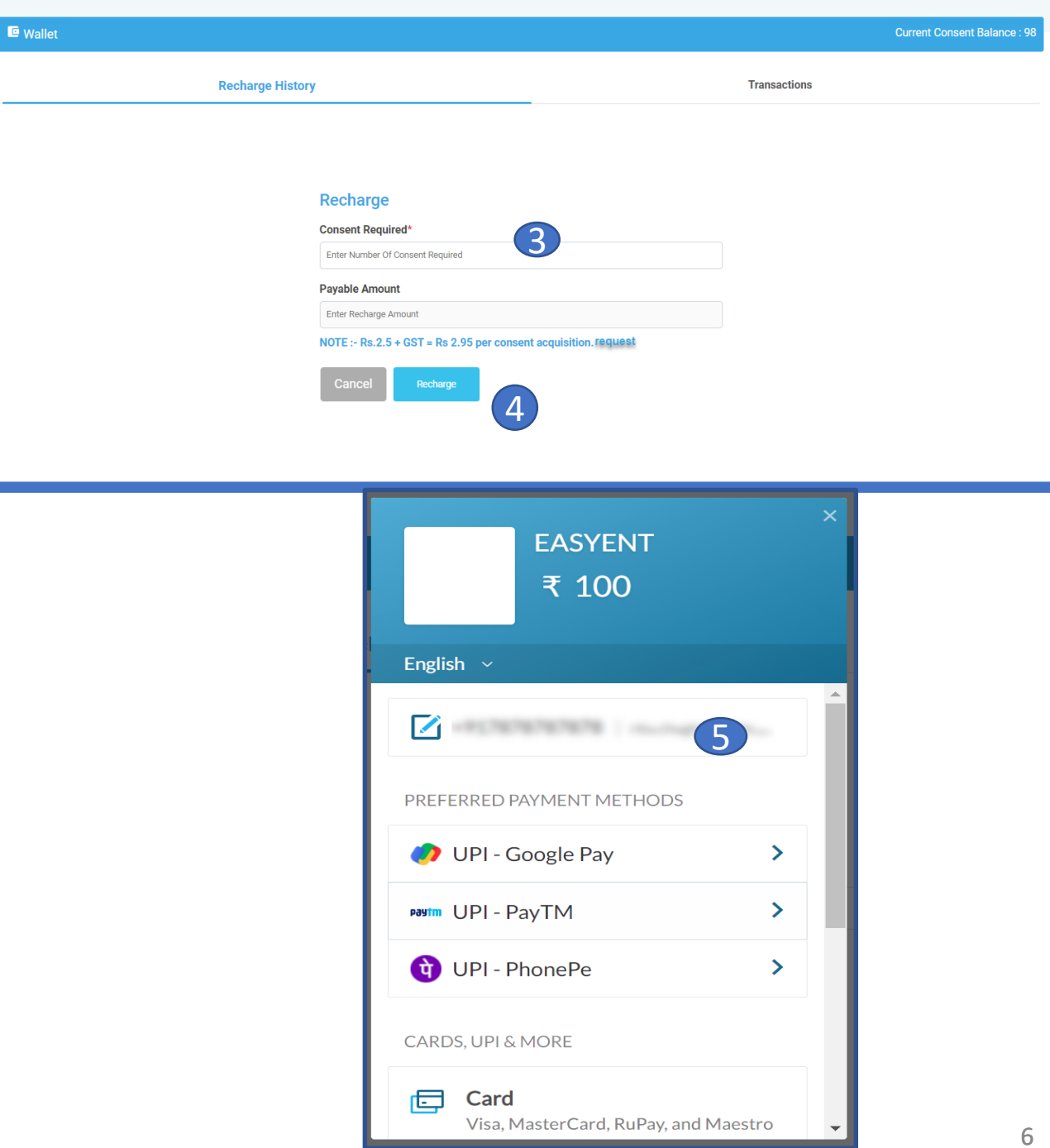

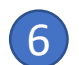

- 6 The user has to enter the payment details.
- 7 Click on Pay button to complete the transaction.
- 8 Once done the payment details will be updated under Recharge History tab with status Success
- 
- 9 The current balance will also get updated as per number of consent entered while recharge.

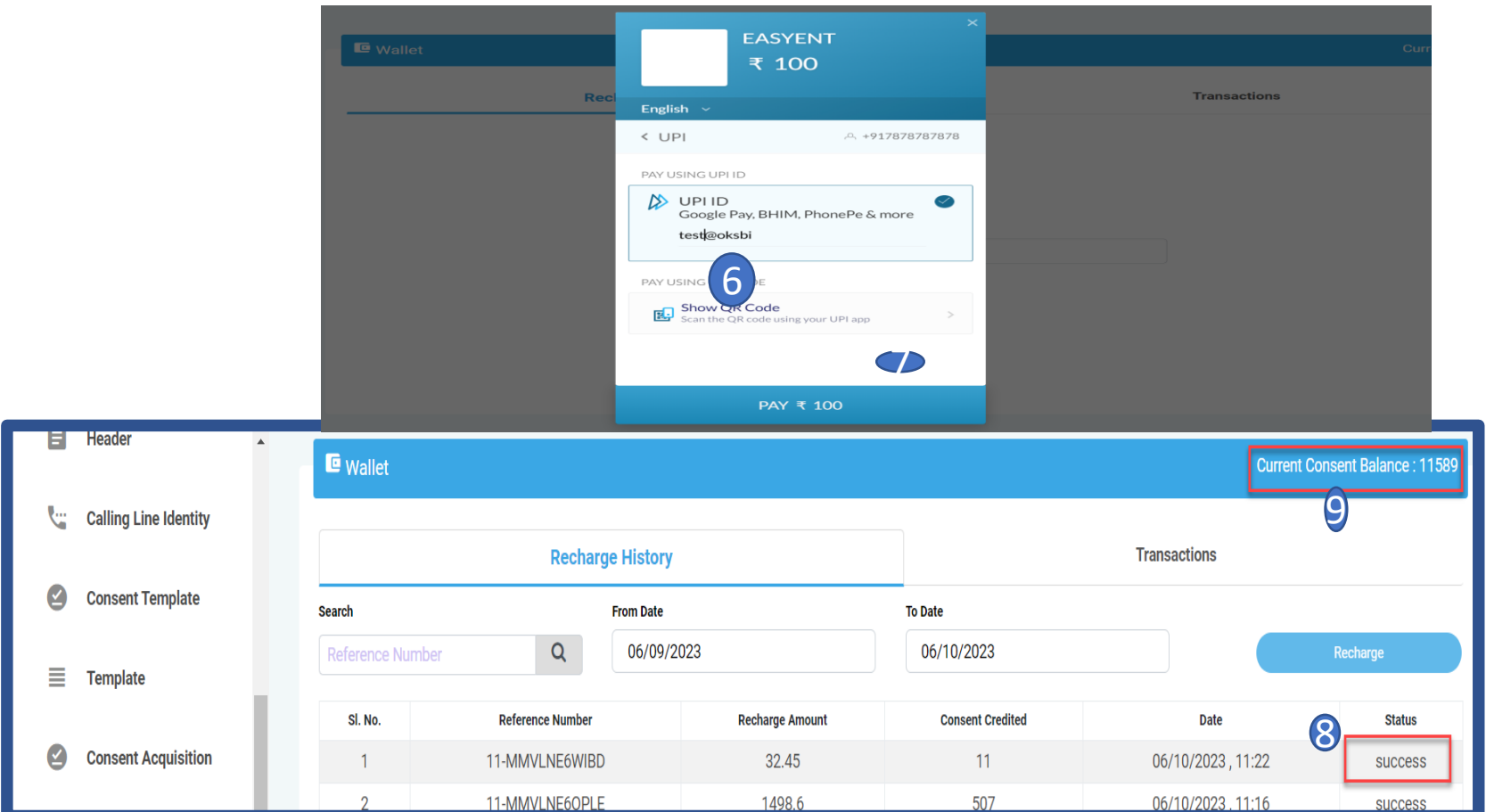

#### TRANSACTIONS History

**11** 

 $\mathcal{L}$ 

Transaction of every acquired consent through any mode will be visible under Transactions tab.

1 Consent Acquisition Request 1 credit deduction. Accordingly deducted credit will be visible.

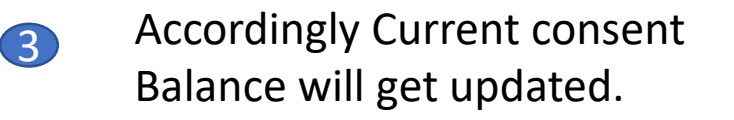

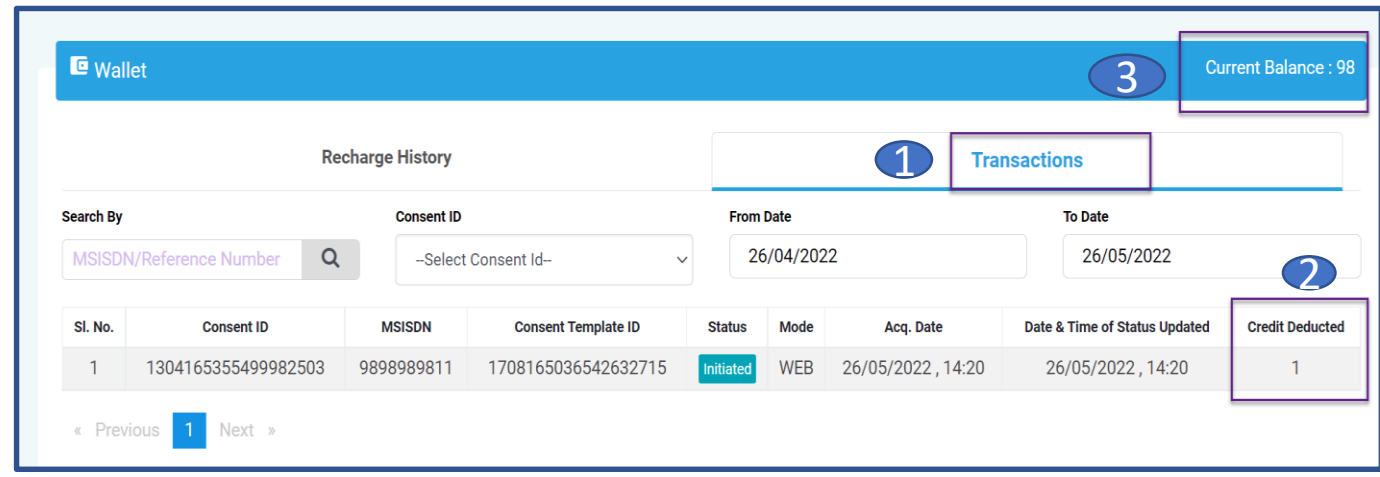

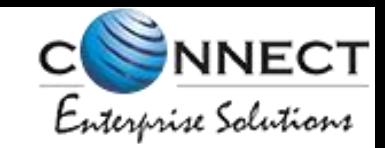

### Digital Consent Process – Entity Portal

1: This feature is available for Entities.

2: Entity who wish to acquire the consent of their customers can use the **Digital Consent Acquisition Modes**

- **Though DLT Panel**
- **QR Code Scanning**
- **API Integration**

### Digital Consent Acquisition : Through DLT Portal

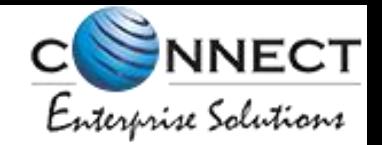

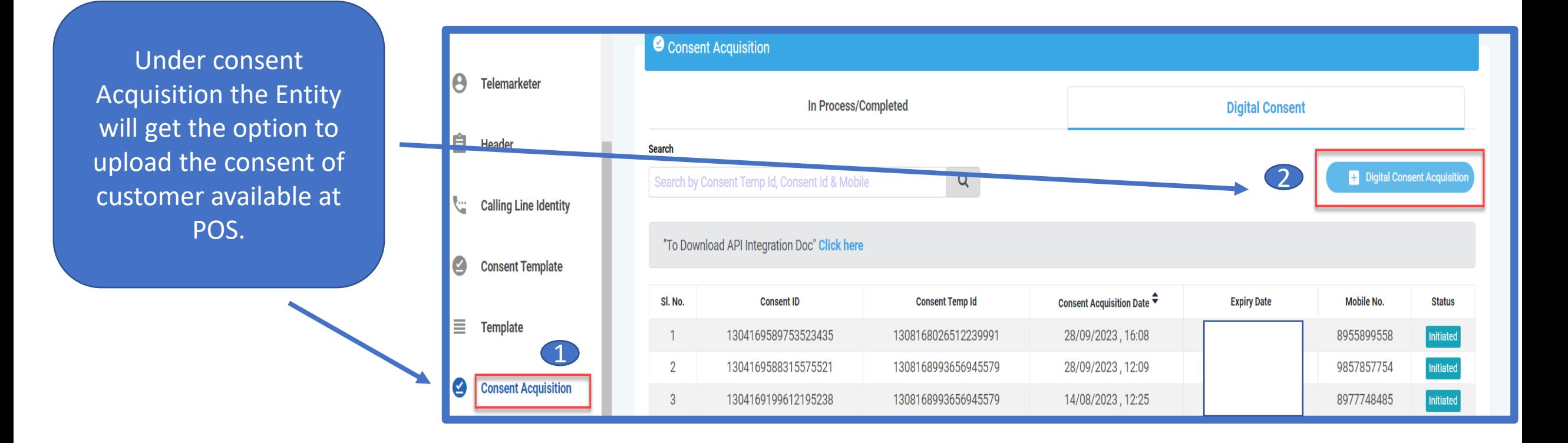

#### 1 Click on the **Consent Acquisition** TAB from the home page

2. Click on the Digital Consent Acquisition Option for Initiating Digital Consent request by entering the subscriber's mobile number. 2

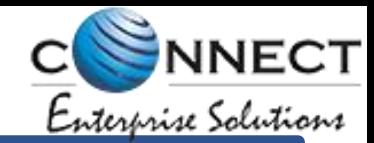

3 For real time single consent upload the PE has to submit the details.

- 4 The PE has to choose the approved consent id against which he wants to acquire the customer's consent.
- 5 Enter the customer's mobile number.

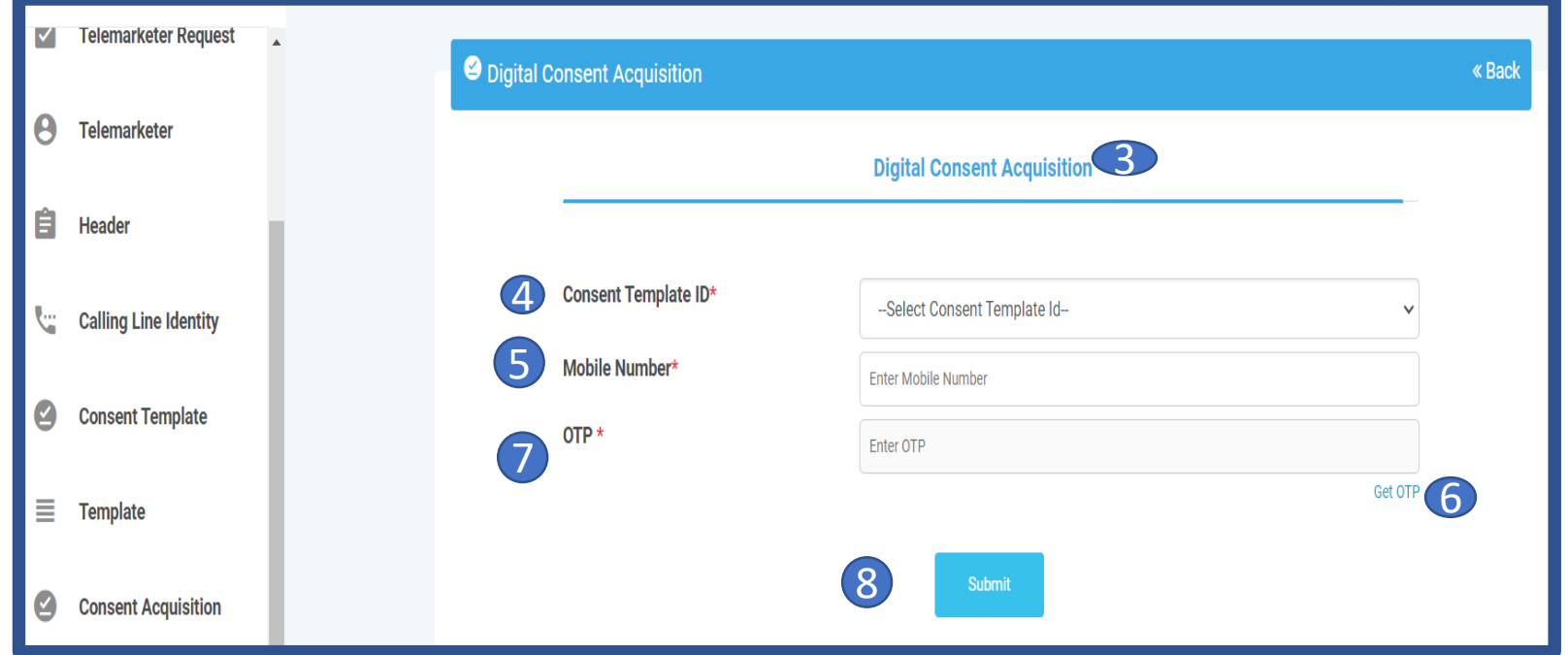

- 6. Click on get OTP button. Once clicked, the customer will get the OTP on his mobile number which is entered by the PE. 6
- 7 OTP will be entered by the PE.
- 8 Click on submit button.

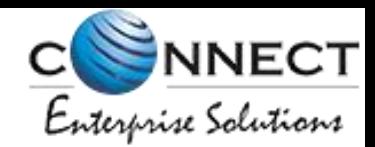

**9** Once submitted the PE can view the status under Digital Consent Tab.

**Initiated: -** Means Consent request has been accepted on DLT portal & forwarded to TAP for initiating OTP validation process with their respective subscriber for next three days, once in day for availing the acceptance/ rejection in respect to consent request initiated.

TAP: Terminating Access Provider

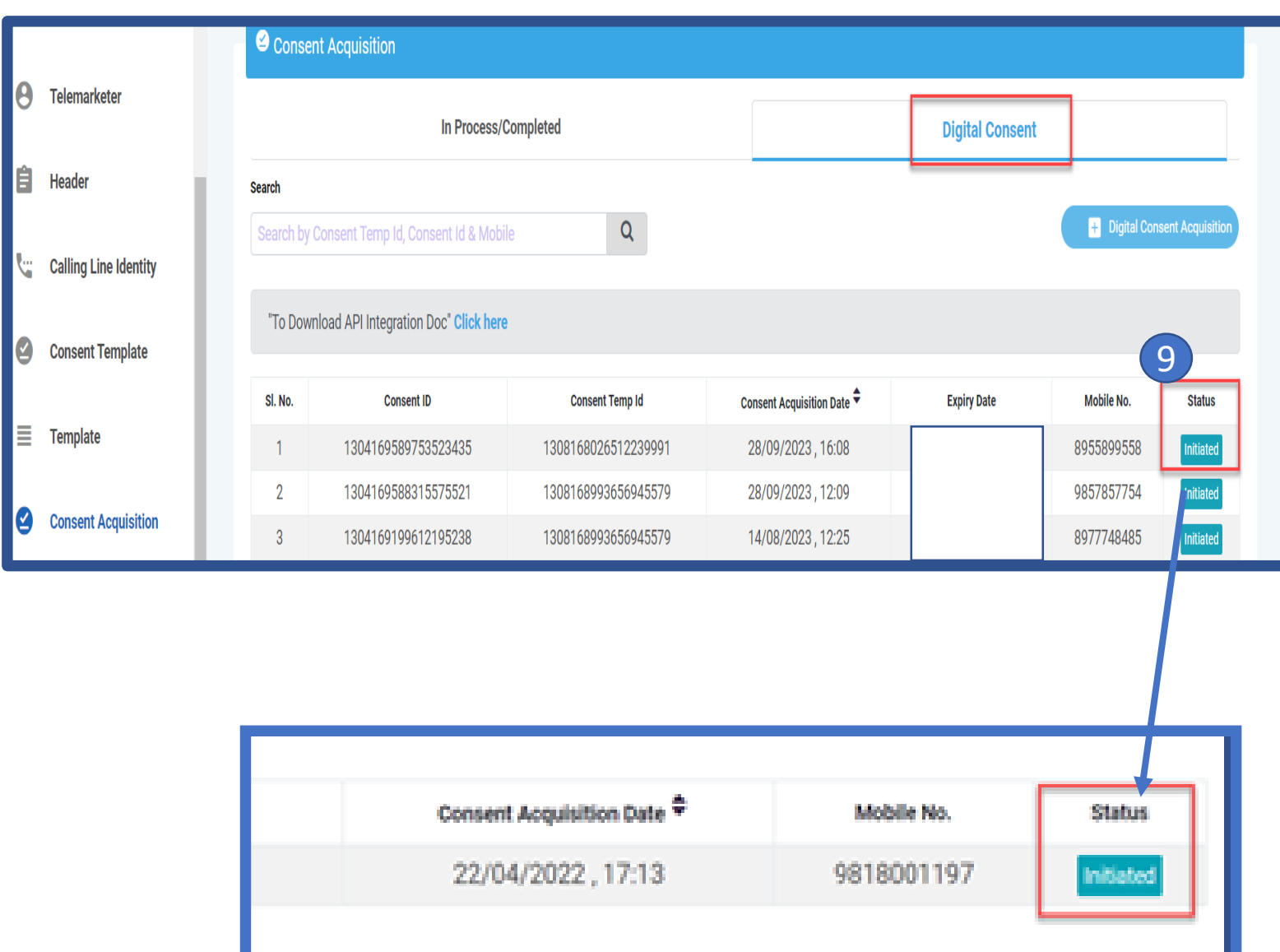

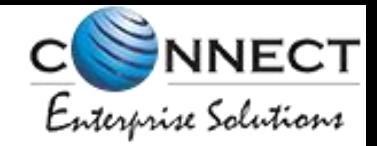

#### Digital Consent Acquisition : QR Code Scanning

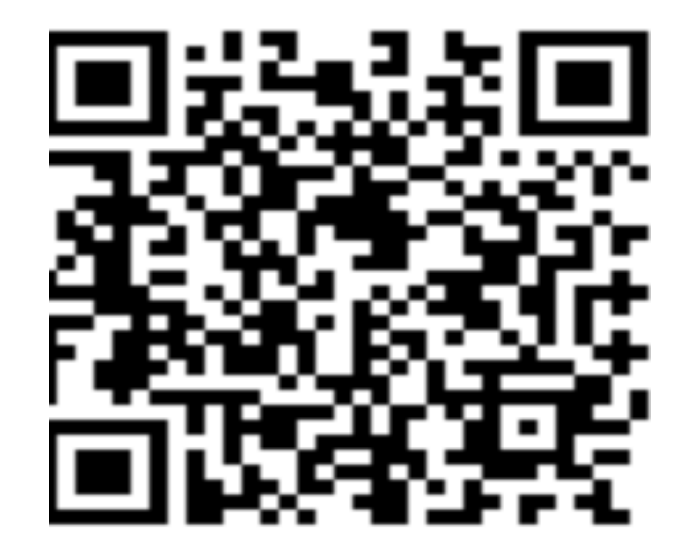

- There is one more option for Pe's to acquire customer consent i.e. QR code. Which is available under Consent Template.  $(1)$
- 2. QR code will be available against all the Consent Templates which are Active.  $\left( 2\right)$
- 3. Click on QR code. Same can be downloaded and link can be shareable over WhatsApp and email id. 3

The Customer can open the link received over WhatsApp/email or scan the QR code in front of the PE.

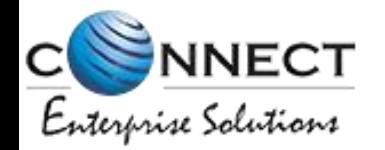

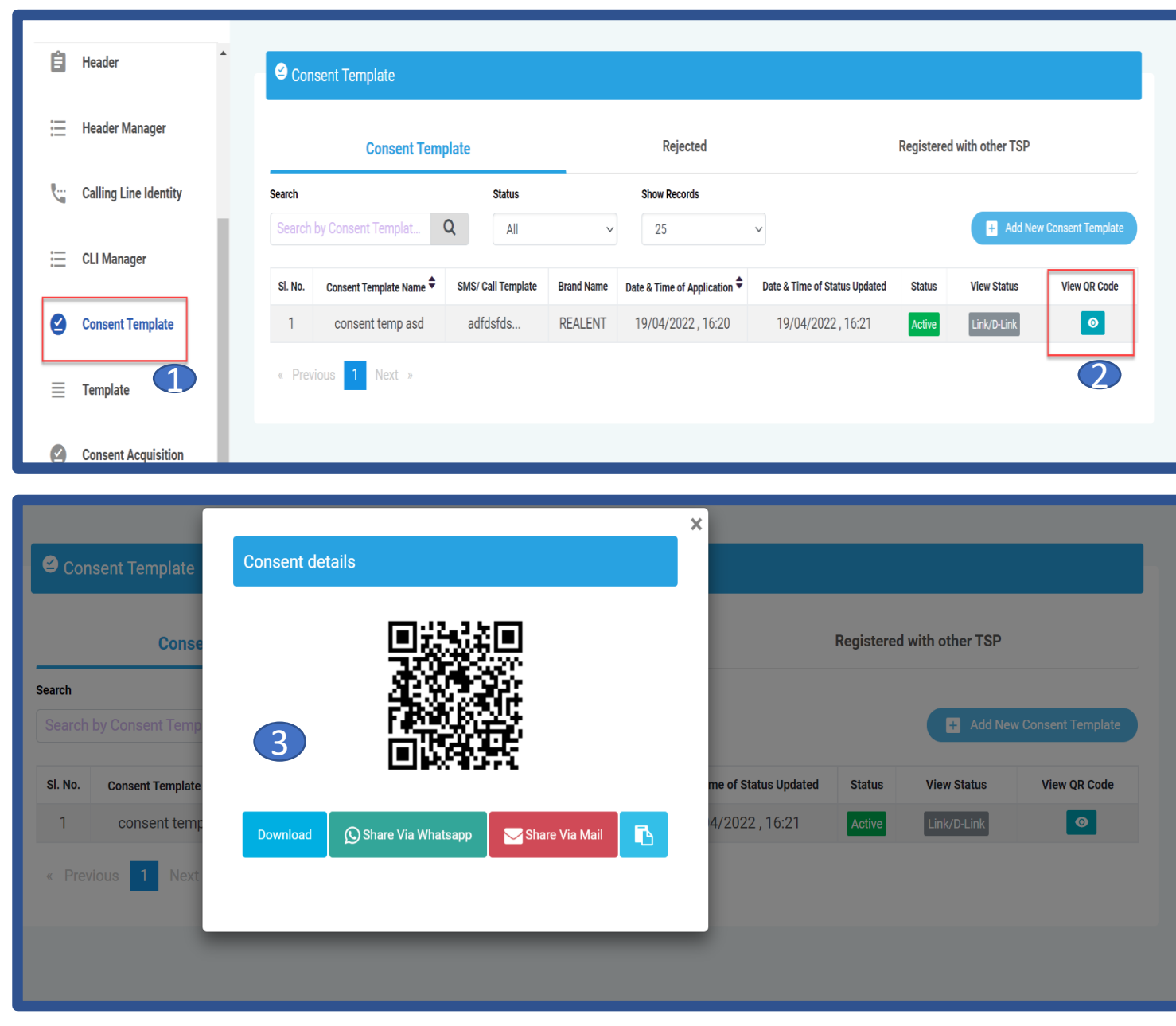

1. Once scanned the customer has to fill his mobile number along with OTP & captcha given in form and submit the details. 4

Once submitted the PE can view the status under Digital Consent tab. 5

**Initiated: -** Means Consent request has been accepted on DLT portal & forwarded to TAP for initiating OTP validation process with their respective subscriber for next three days, once in day for availing the acceptance/ rejection in respect to consent request initiated.

TAP: Terminating Access Provider

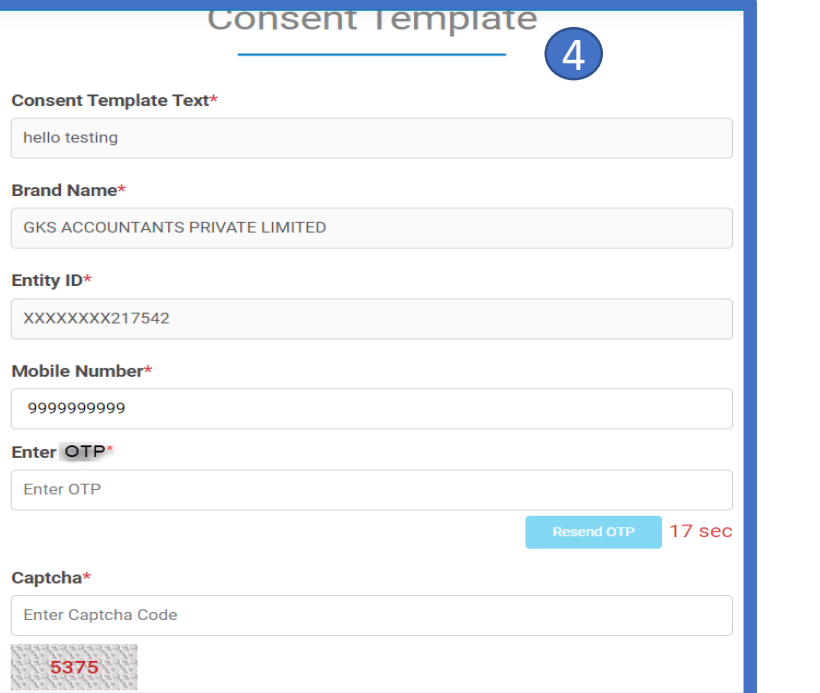

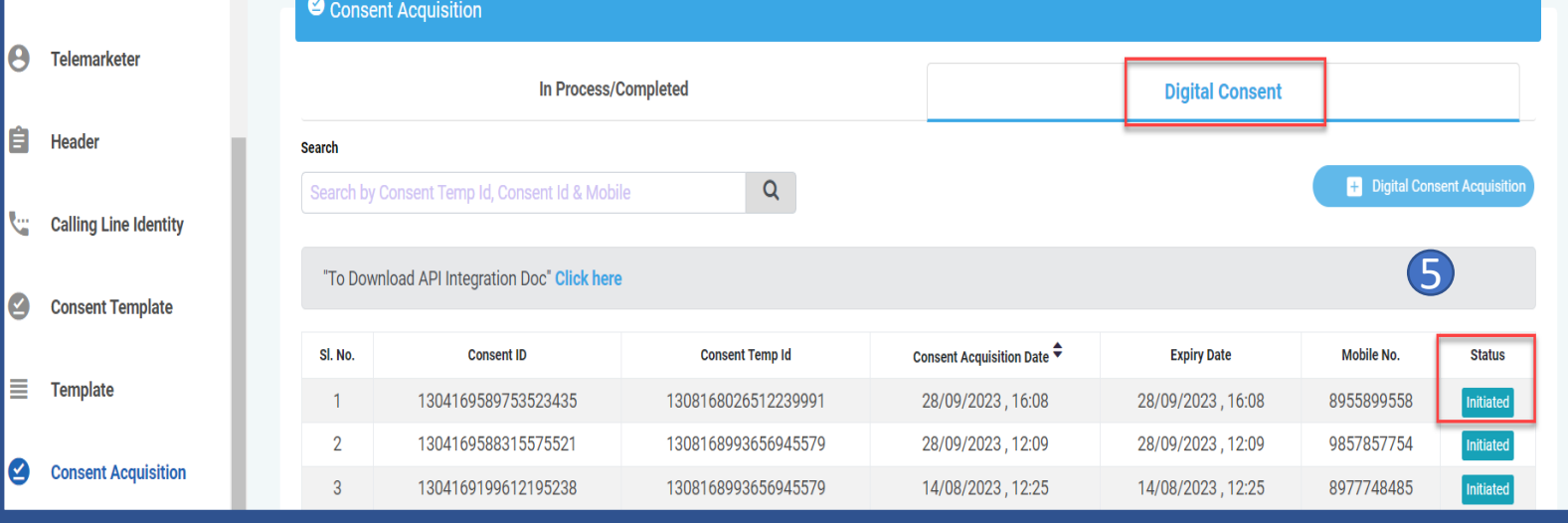

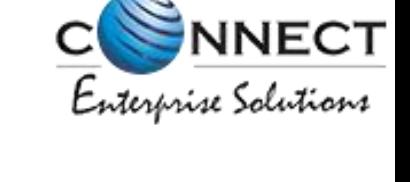

#### Digital Consent Acquisition : Through API Integration

**D** In Profile section the PE will get the option to generate the user to access the API.

2 Click on "Click here" option

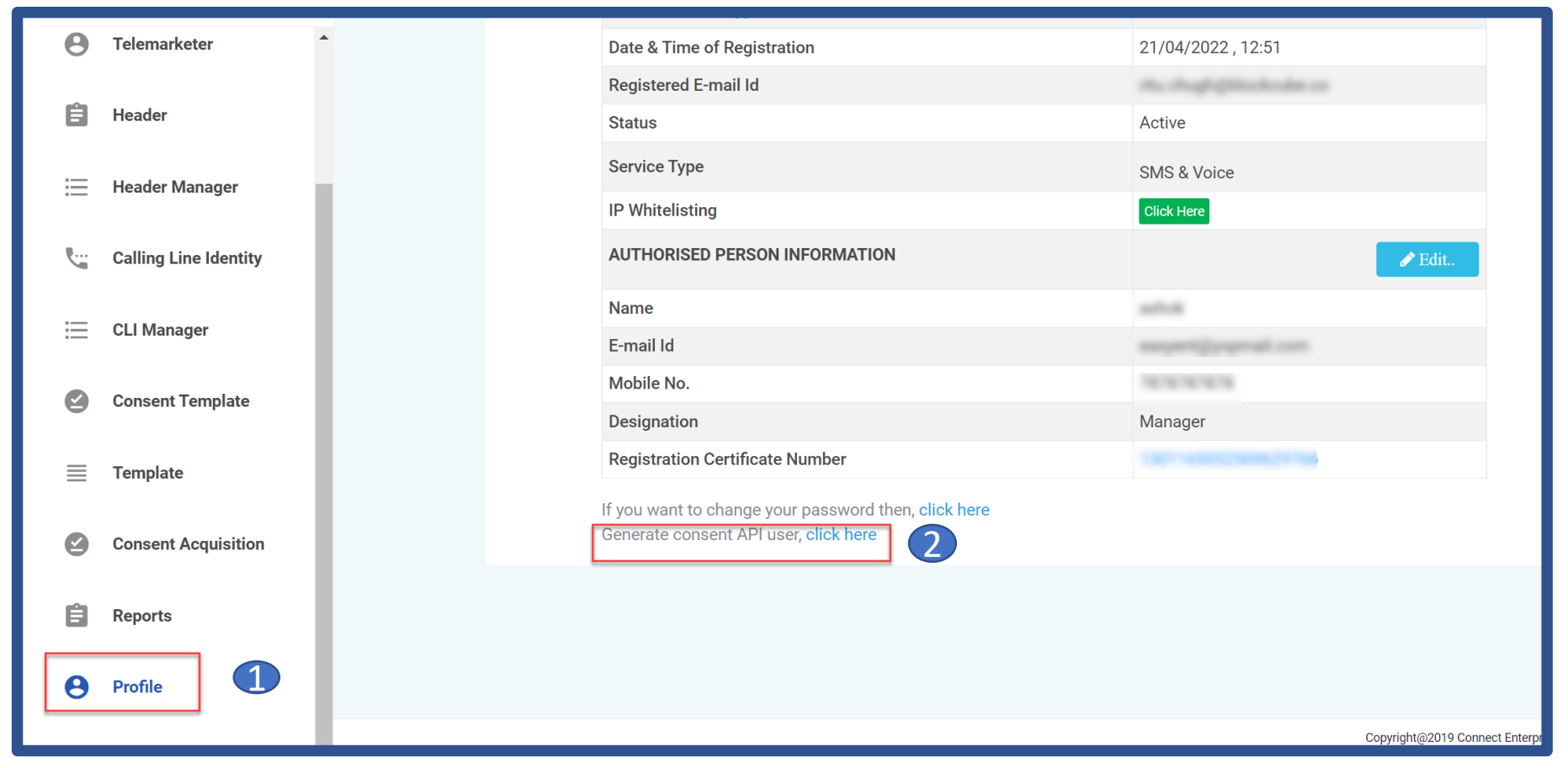

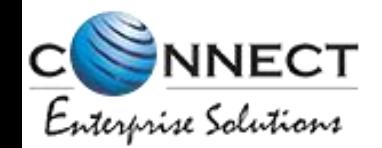

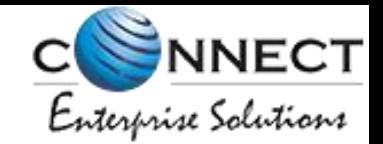

**3** Once clicked on Generate Consent API User, PE has to fill the all required details. The OTP will be sent to the respective Entity only.

Once details submitted the PE will get the password on his registered email id which can be further used to access the API to acquire the consent from customers.  $\bigoplus$ 

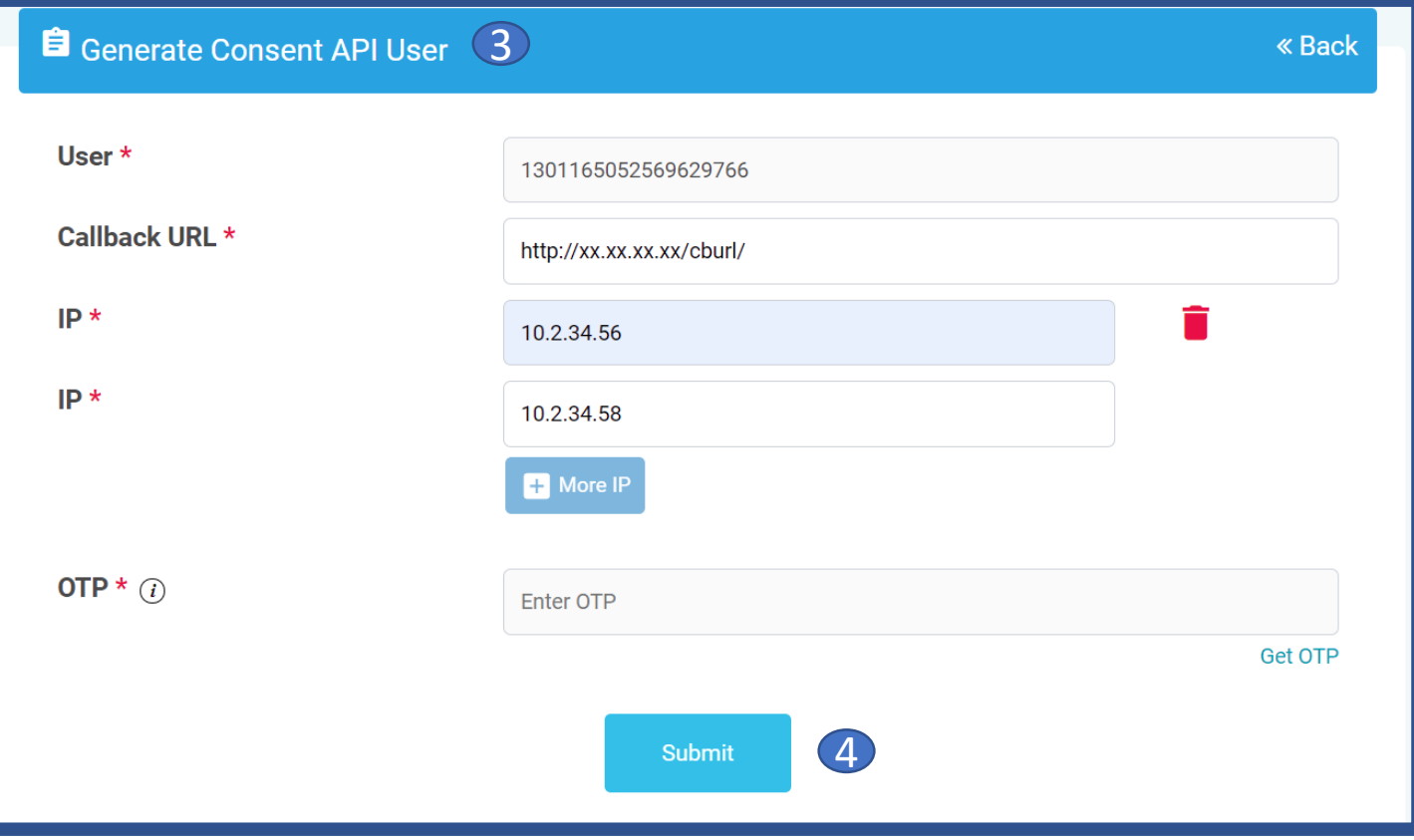

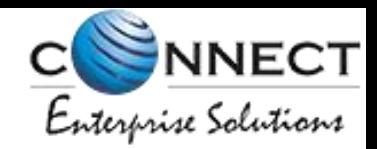

### Sample API to Acquire Digital Consent

**URL:** <http://xx.xx.xx.xxx/api/consent/registerconsent> **Method:** POST

Note:

- All request parameters are mandatory.
- The access token received in the key named 'access' from either API call (B) or (C) is to be sent as Authorization token in header.

#### Callback URL API that needs to be shared by Entity

**URL:** To be provided by entity

**Method:** POST

**Description:** Initially the entity will update it's callback URL in Portal, while activating the consent APIs

Note:

- With each status update we'll call this callback API URL.
- URL must be a valid domain
- The expirydt field will come in case of 'ACCEPTED' status only.

Note: For detailed API integration doc, Please login to PE portal ( Consent Acquisition TAB)

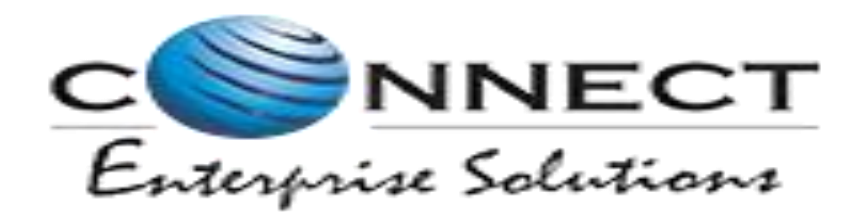

## THANK YOU